# *Understanding and using the* Kāhui Ako progress report

The Kāhui Ako progress report shows the progress over time, of a selected year level of students, for participating schools in a Kāhui Ako. The report can also show how students, in a selected year level in participating schools, are distributed across the signposts of the reading, writing or mathematics framework. Any school that is a member of a Kāhui Ako can opt into Kāhui Ako reporting. Participating schools share their information and are able to view the Kāhui Ako reports for their network.

### **Progress report**

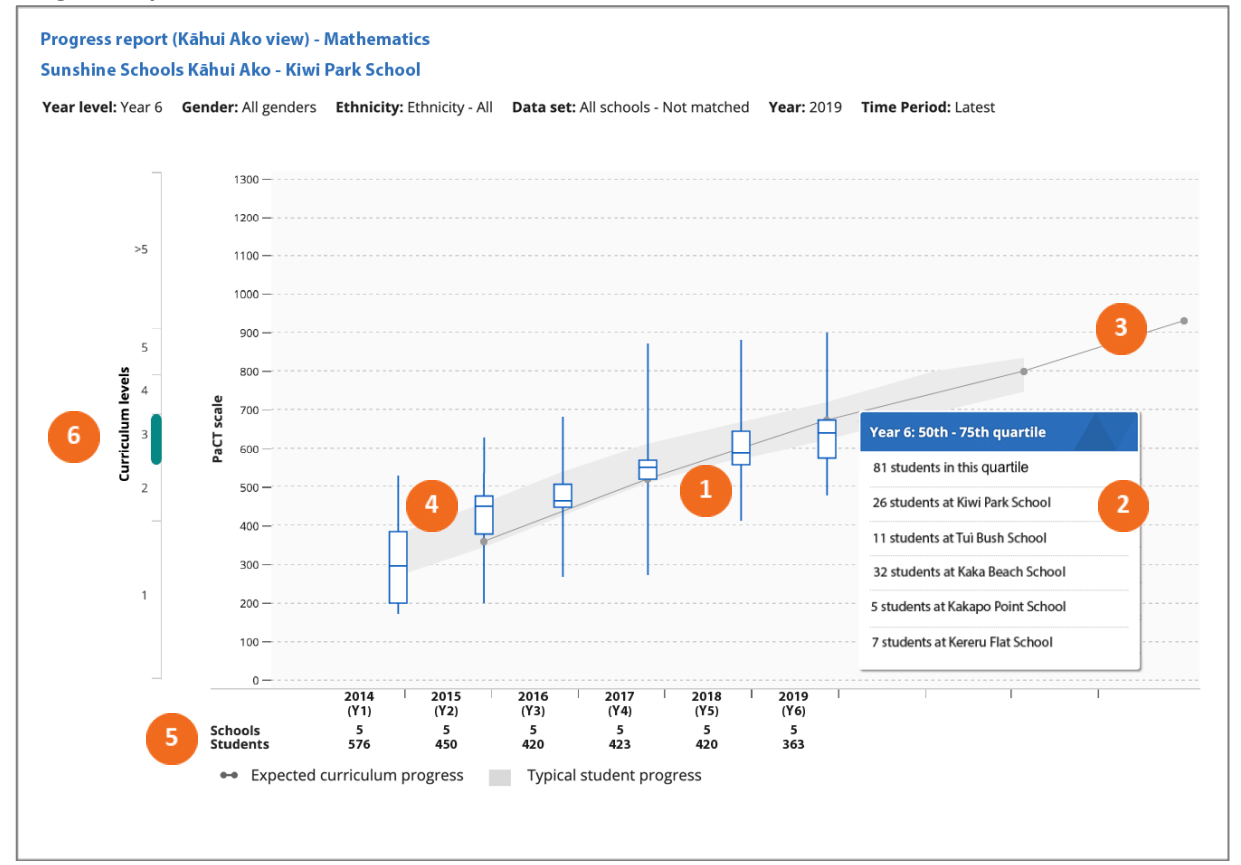

The progress chart allows you to see the progress that students, in a selected year level, have made over time in relation to curriculum expectations and typical student progress.

- Box and whisker plots are used to show the distribution of overall judgments for the selected year level over time. This example shows the progress of the current cohort of year 6 students in participating schools from 2014. The box represents the range of the middle 50% of students. The line in the box is the median score. The whiskers show the range for the students in the lower 25% and upper 25%.
- 2. Hovering over the box and whisker plot displays the number of students from each participating school in the selected part of the display.
- The black line indicates the expected curriculum progress. This is based on the assumption that each curriculum level takes two years of schooling.
- The grey band shows where the middle 50% of a representative sample of students are achieving.

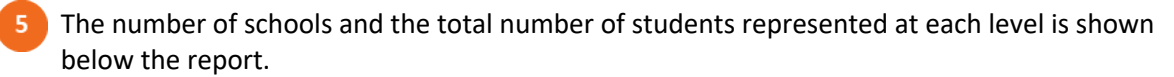

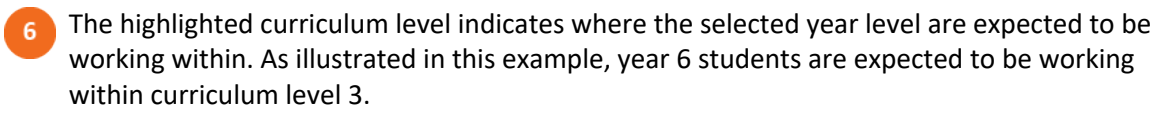

The data reported in this chart can be filtered by gender or ethnicity, or to include only students who have judgments in most years.

Information from this chart can also be displayed in a tabular format. The aggregate view shows the proportion of the selected year level working within each curriculum level over time, while the school view gives the number of students, by school, in each percentile grouping over time.

The Kāhui Ako progress report enables the Kāhui Ako leader, school leaders and cross-school teachers to see how a year level cohort is tracking over time. Selecting "matched" data allows you to focus on the progress that is made as a result of teaching and learning within the Kāhui Ako. Looking at the progress of a year level over time enables you to see at a glance if there are years where progress accelerates or slows. Of particular interest to a Kāhui Ako will be the trajectory of cohorts as they progress through transition points in their schooling.

### **Progress report: aspect judgments**

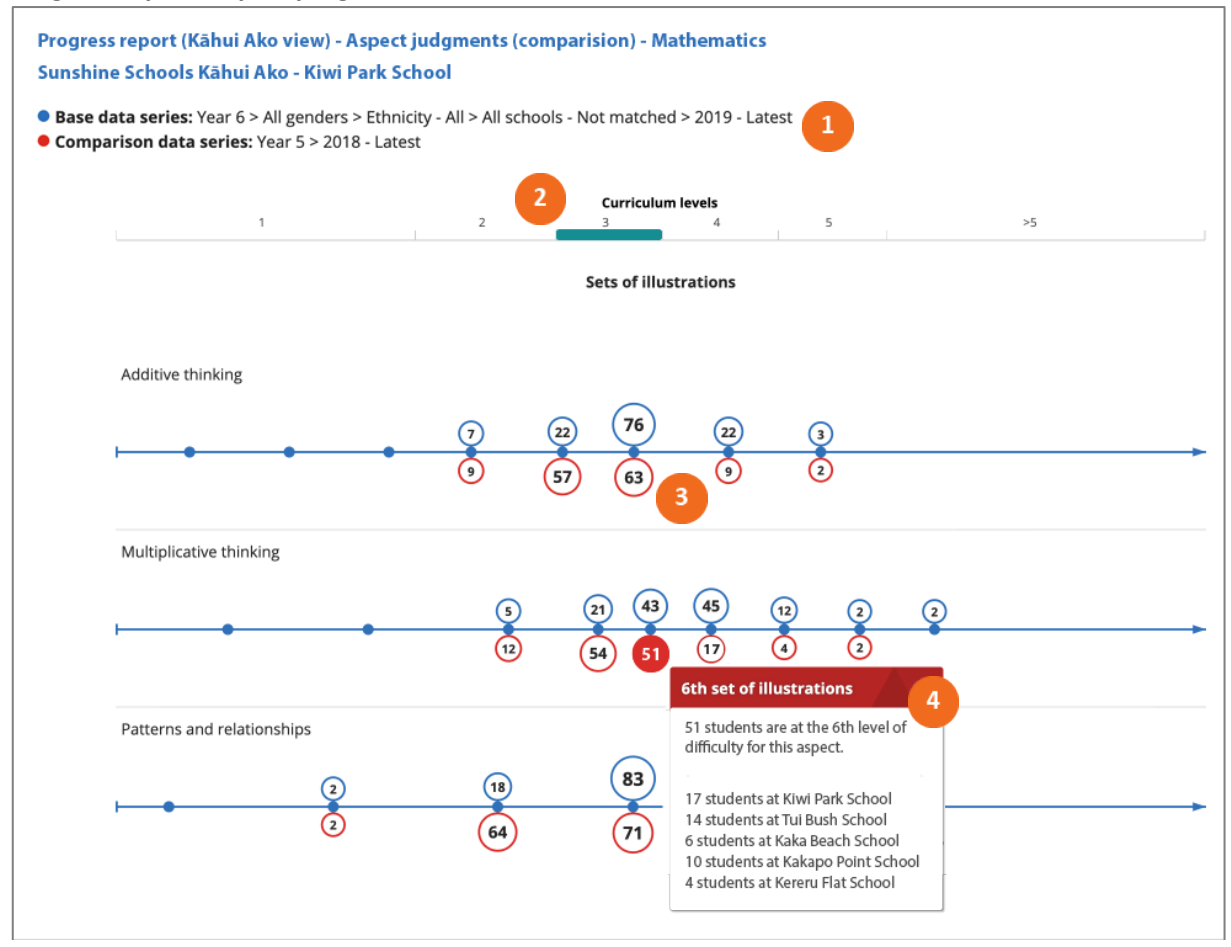

This aspect judgments chart shows how students in a year level in participating schools are distributed across the signposts of each aspect of the reading, writing or mathematics framework. You are shown the distribution for the most recent calendar year selected in the settings. You can

compare the aspect distribution of the cohort with a previous year by selecting a comparison series in the report settings.

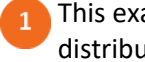

This example shows the distribution of year 6 students in 2019 (in blue) compared to their distribution as year 5 students in 2018 (in red).

**2** The highlighted curriculum level indicates where the selected year level are expected to be working within. As illustrated in this example, year 6 students are expected to be working within curriculum level 3.

**3** The number of students located at each signpost is shown in the "bubble", with the size of the "bubble" reflecting the proportion of students at that signpost.

(4) Hovering over a signpost displays the number of students in each participating school at that position.

The information from this chart can be displayed in a tabular format. The aggregate view includes the number and percentage of students at each signpost. The school view shows the number of students by school at each signpost by aspect.

This aspect information allows Kāhui Ako and school leaders, and across-school teachers to see at a glance if there are any aspects of reading, writing or mathematics that would benefit from a greater focus across a single or multiple year levels. This may help inform professional development decisions across the Kāhui Ako or within particular schools.

# **Describing progress**

The final chart in the Kāhui Ako progress report uses a box and whisker plot to show the overall achievement of the selected year level in relation to the PaCT scale. The chart includes short written descriptions that summarise what students can usually do at the part of the scale where the selected year level is achieving. These descriptions provide a learning context to the different parts of the PaCT scale and may be useful when reporting to the boards of trustees of participating schools.

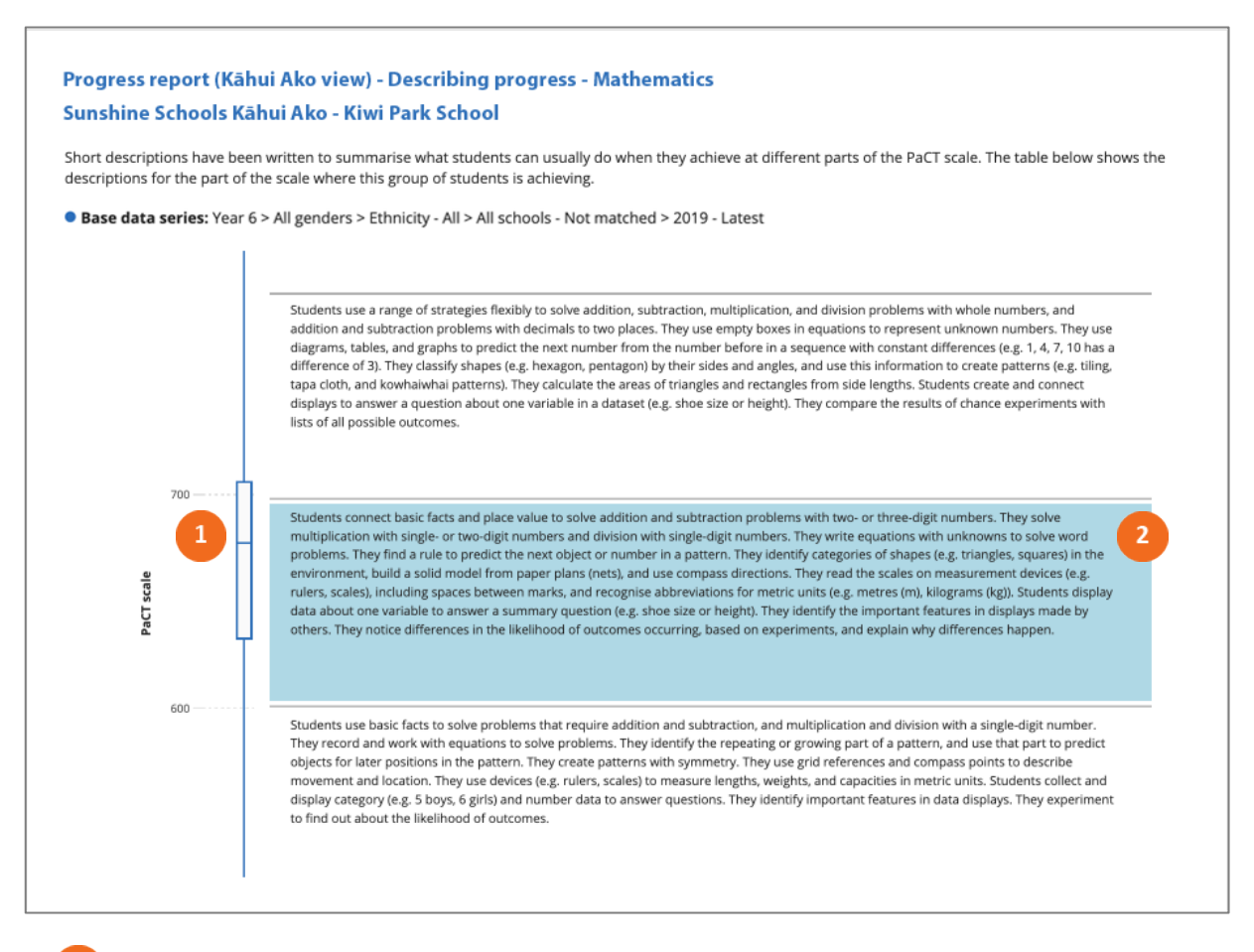

- **1.** A box and whisker plot is used to show the distribution of overall judgments for the selected year level.
- **2.** The highlighted description summarises what students can usually do at this part of the PaCT scale.

#### **Download report data**

The report data can be downloaded as a csv file. This file includes the following information for each student: PaCT ID, gender, ethnicity, year level, rubric (framework), judgment ID, judgment date, last change, schooling weeks, PaCT score (mid-point), PaCT score range, and curriculum level.

Note that the downloaded data does not include aspect level information.

# **Report settings**

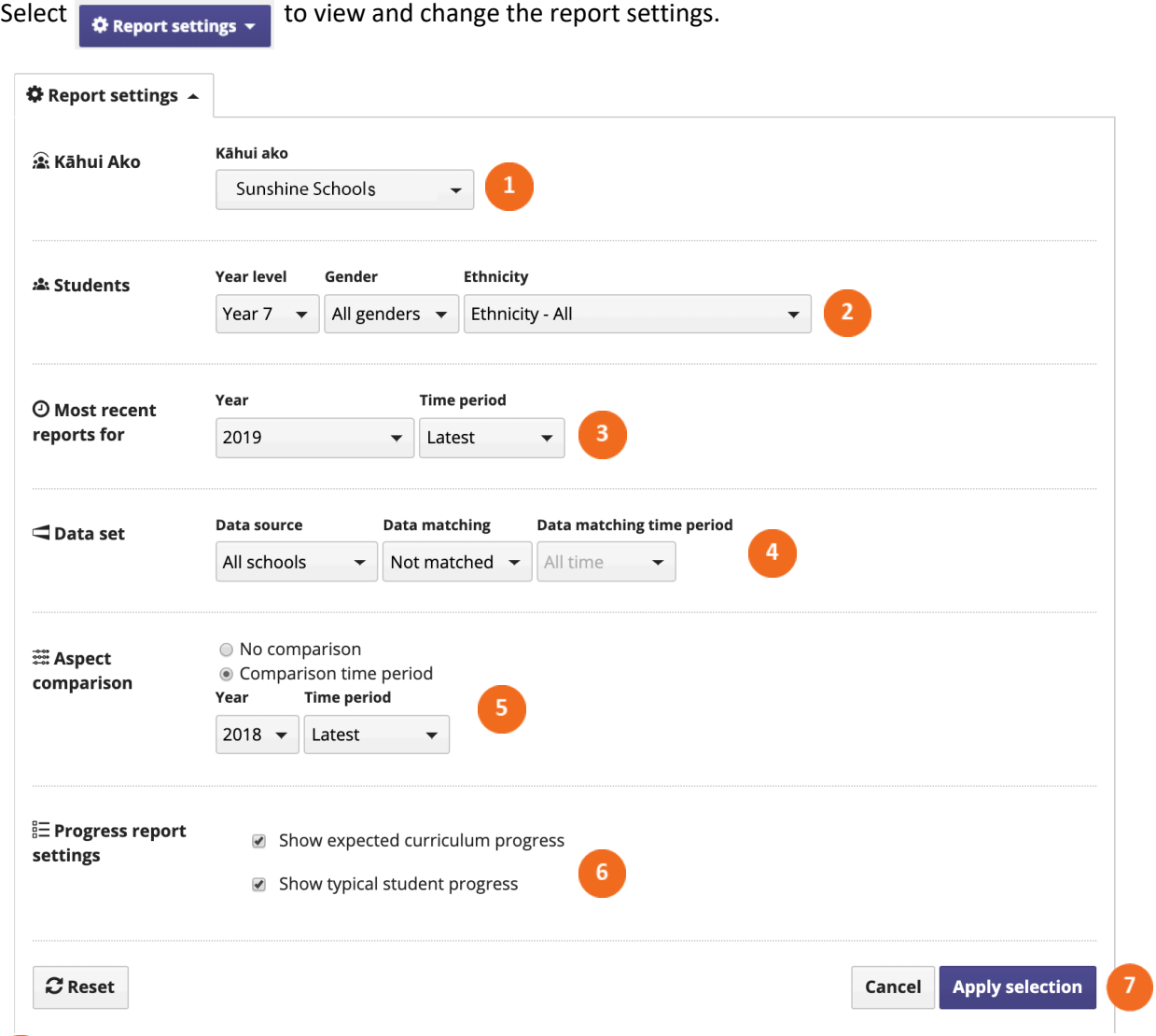

- If your school is a member of more than one Kāhui Ako, select which Kāhui Ako you would like included in the report data.
- Select the year level of students whose data will appear in the report. You can also choose to filter the group by gender and/or ethnicity.
- $\overline{3}$ Select the most recent data to be included in the report by year, and by time period within the selected year. The report will include the most recent judgment made for each student in the selected year and time period.
- $\overline{4}$ Select the data set. "All student data" will include all available data in each year. "Matched" student data will include only students that have regular judgments during the selected matched data time period. This setting is not available for students in years 1 and 2.
- If you choose to include an aspect comparison, the achievement of the students at the selected year and time period will be added to the aspect judgment report. This will allow you to compare the achievement of this group at two time points.

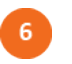

Select expected curriculum progress and/or typical student progress to include these features on the progress chart.

Click "apply selection" to apply the settings you've selected, "cancel" to close the window and return to your previous selection, or "reset" to return to the default settings.